# $Tk20$

## **Assessing an edTPA Portfolio**

*NOTE: To complete the edTPA assessments you must complete the rubric AND comments to students.* 

### Getting Started

- 1. Click on **Portfolios** in the sidebar, then **Portfolio Assessments**.
- 2. Click on the **name of the student** whose portfolio you want to assess. Use the search function as needed.
	- a. On the left, you will be able to view the portfolio description, any attached standards and the student's submission.
	- b. On the right, you will be able to view the binder's assessment tool(s), grant due date

extensions, and provide additional feedback.

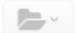

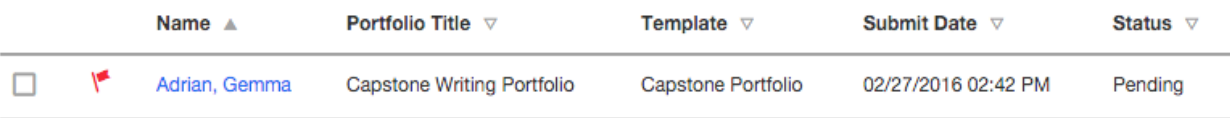

### Student Submissions

Students have the option to attach three different types of work.

1. If the student has submitted a Tk20 artifact, it will be displayed on the left side of the screen. Click on the **artifact name** to open the attachment.

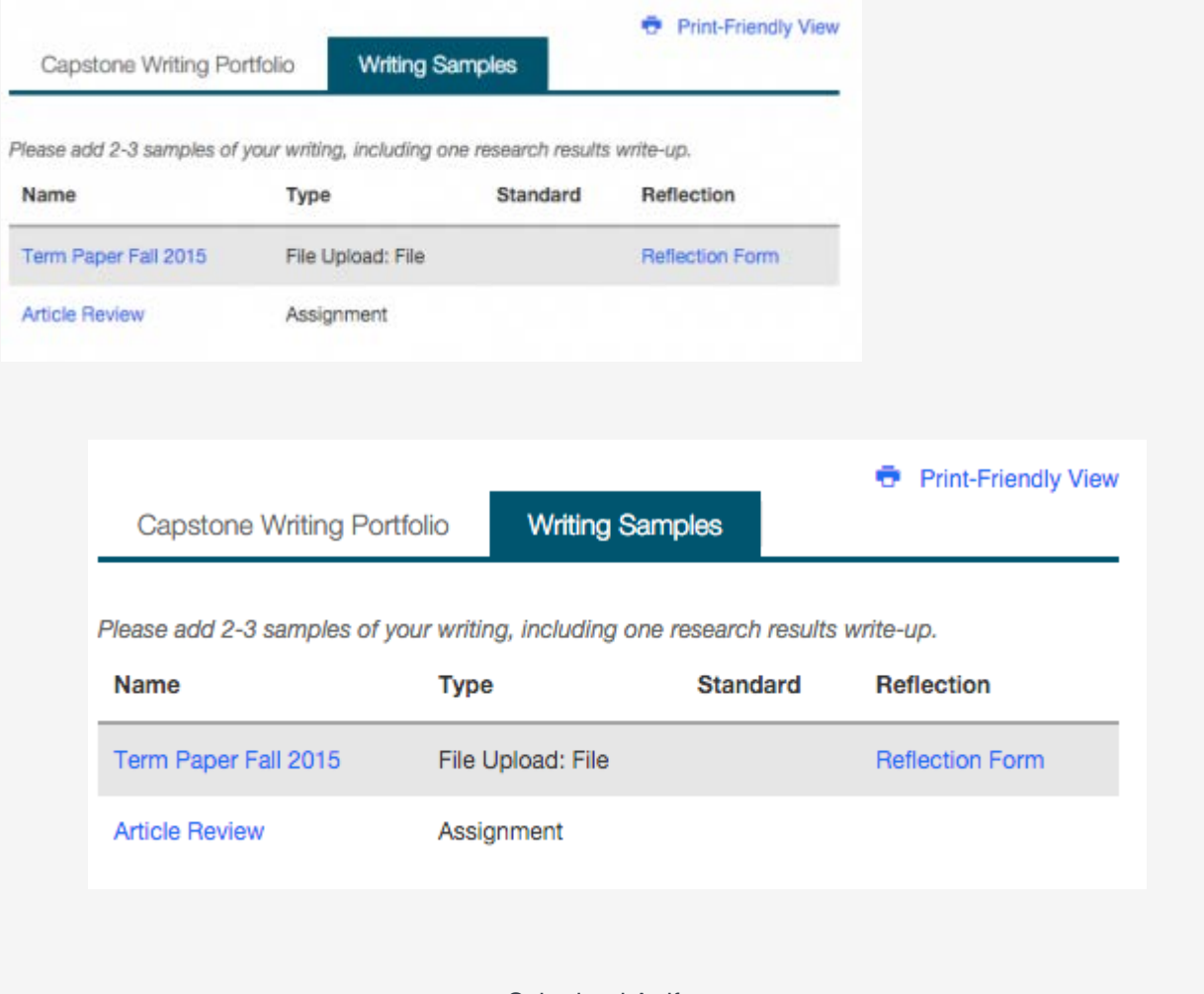

#### Submitted Artifacts

2. If the student has submitted a file upload, you may click on **Download** to save it to your computer, or you can click on **View and Annotate** to open the document in your web browser.

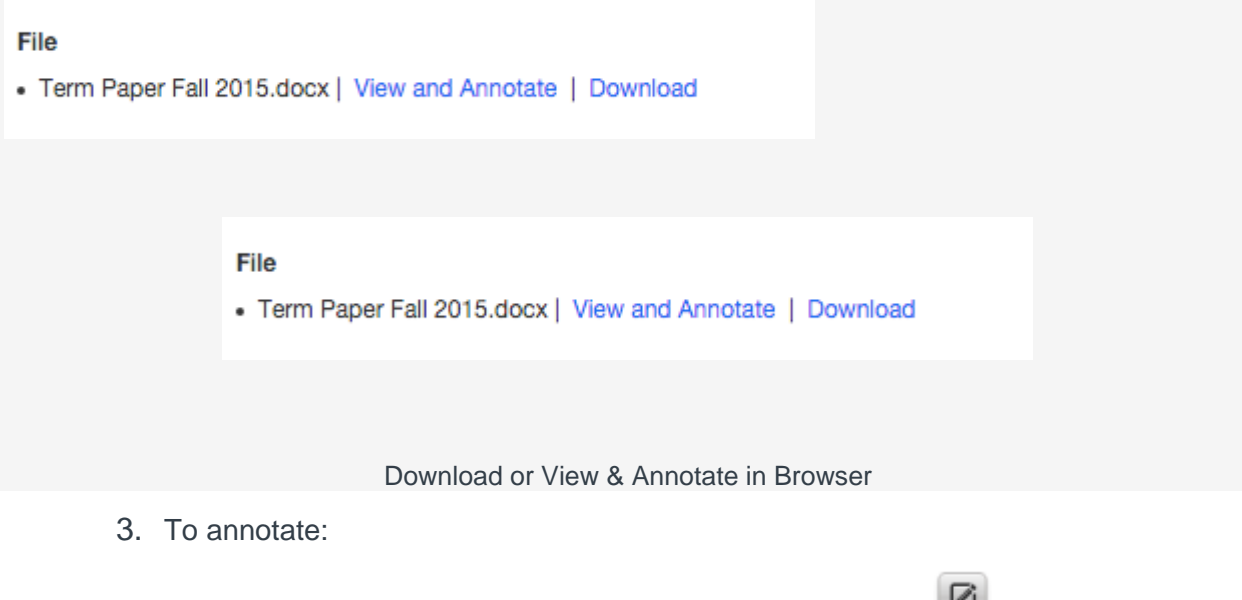

- a. Select the text you wish to annotate, then click  $\overline{\mathcal{C}}$  to leave a comment.
- b. Click **Save** to to add your annotated comment.

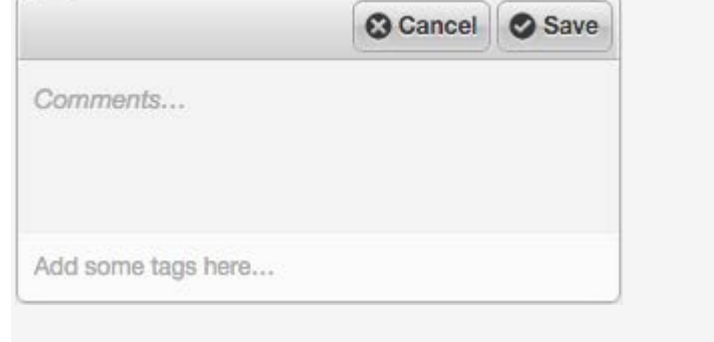

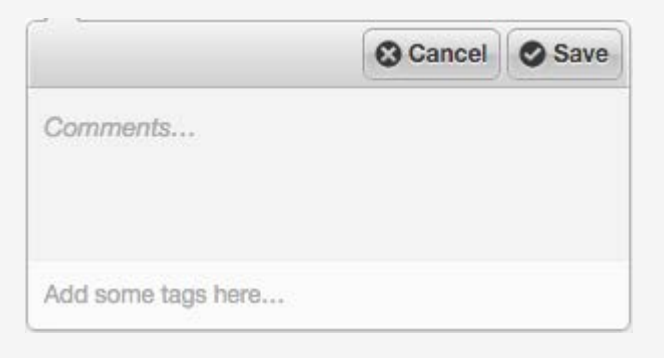

Annotation Pop-up

c. Click to edit your comment or  $\Box$  to delete it.

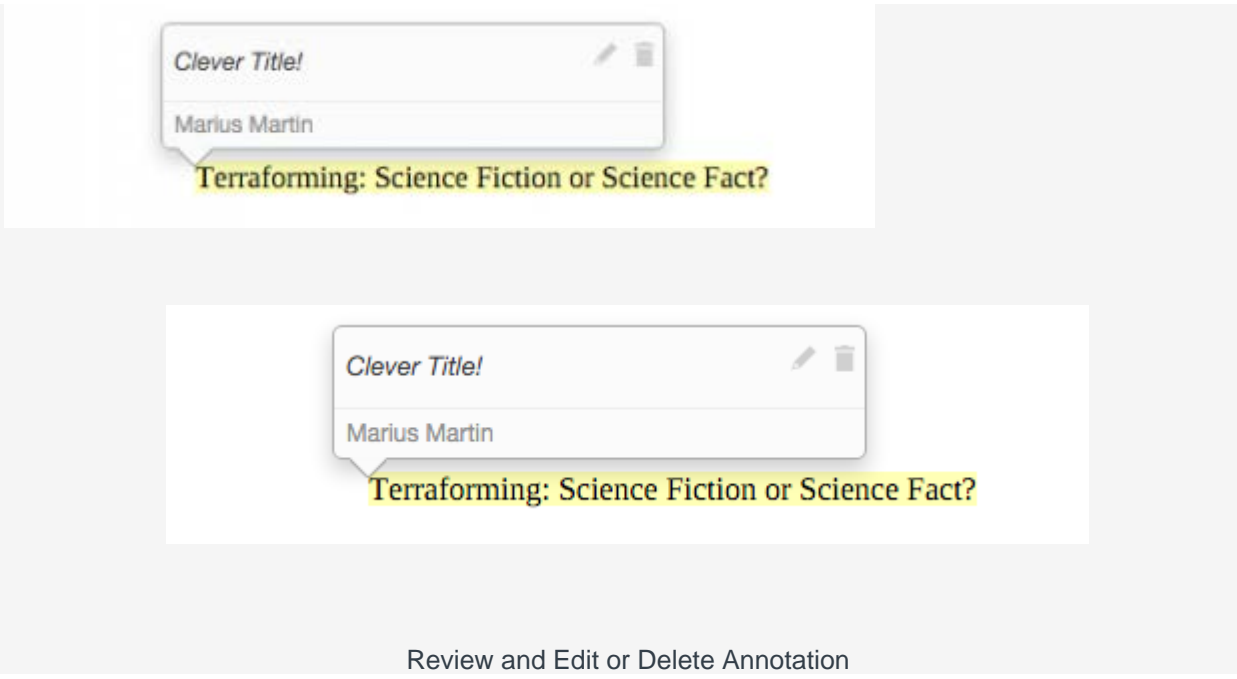

#### Assessing Student Submissions

- 1. Click on the Assessment Tools available in the right side of the screen to complete assessments of your student.
- 2. Complete the assessment by selecting the radio button for each criterion within the traditional rubric, as well as any additional questions.
- 3. After you have completed the form, choose one of the following actions:
	- a. **Save**: save work and return at a later time,
	- b. **Complete**: mark the assessment as complete and return to the previous screen.
- 4. Repeat this process until you have finished all assessments.
- 5. When you are finished with the last form, click **Submit**.